#### ① ≪ログイン画面≫

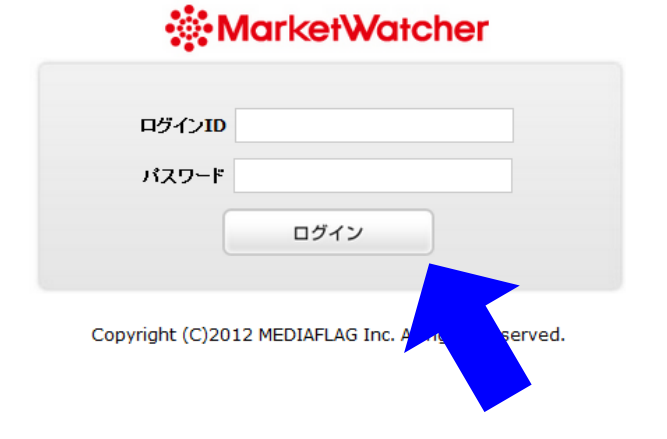

① ログインID 御社専用に割り振られたIDを入力

パスワード 御社専用に割り振られたパスワードを 入力して、ログインボタンをクリックします。

② ≪初期画面≫

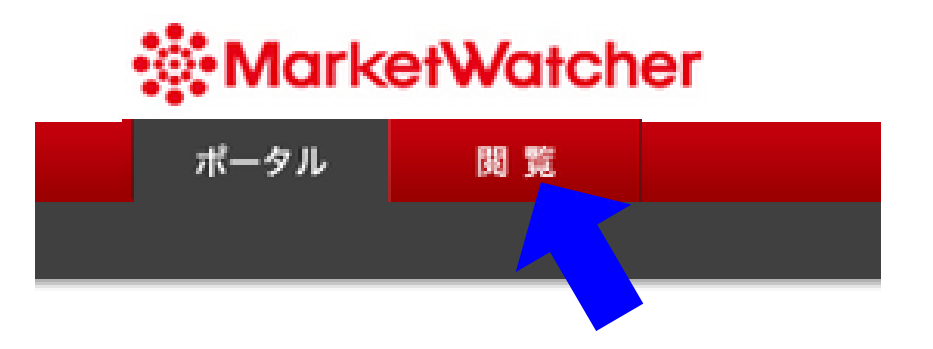

②初期画面 初期画面は特に何も出てこないのですが、上部メニュー にある「閲覧」をクリックします。

③ ≪メニュー画面≫

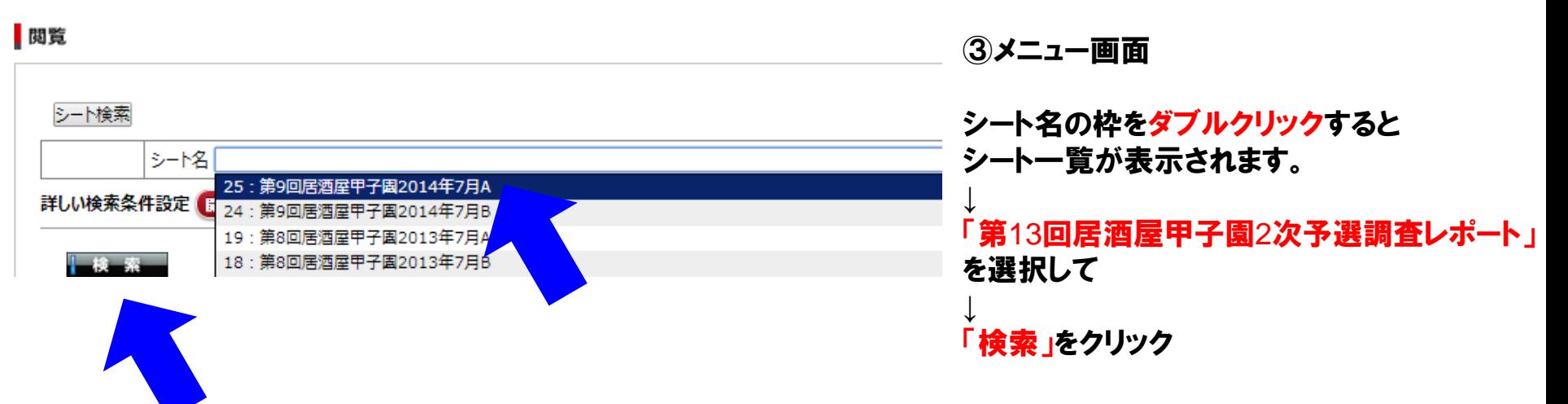

④ ≪レポート一覧≫

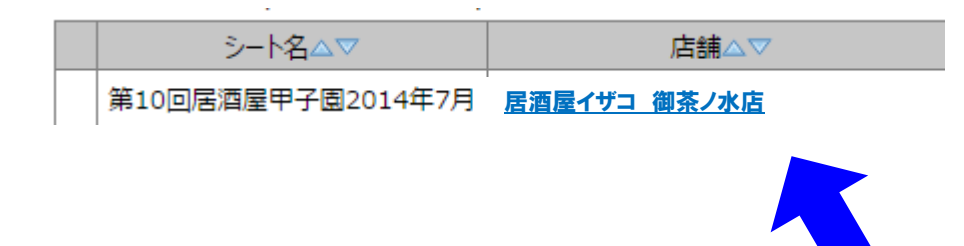

④検索ボタンをクリックすると、 左のように条件の合致した 店舗が一覧で表示されます。

# ⑤ ≪レポート一詳細画面≫

## **MarketWatcher**

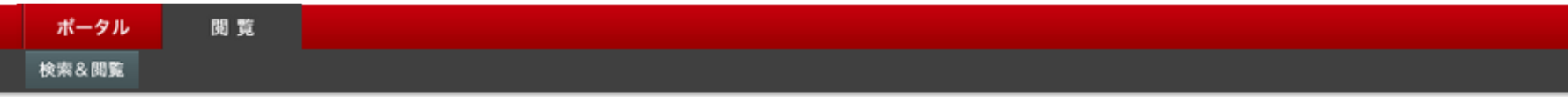

#### MF関覧

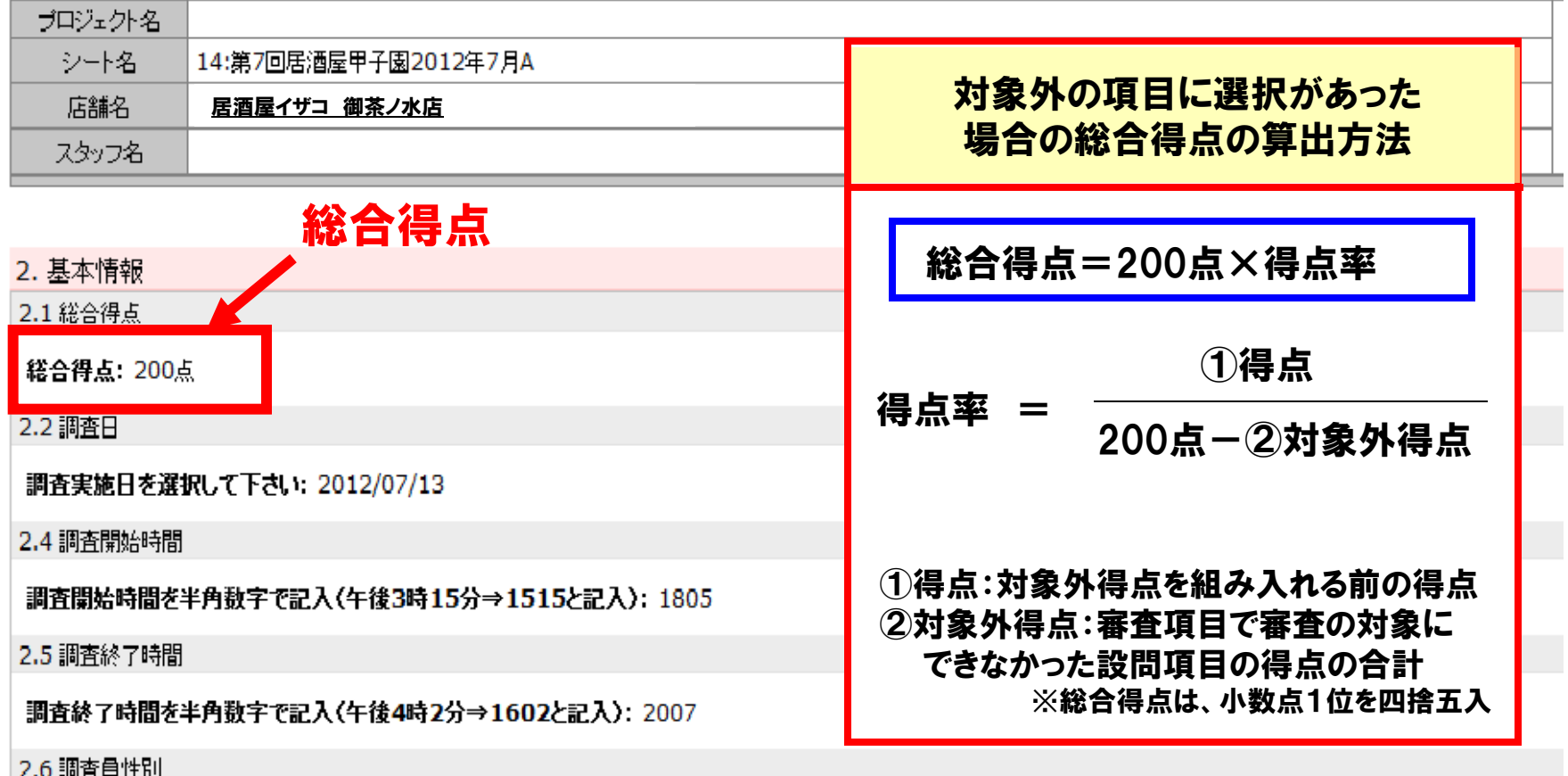

### ⑥ ≪PDFで出力できます≫

#### MF閲覧

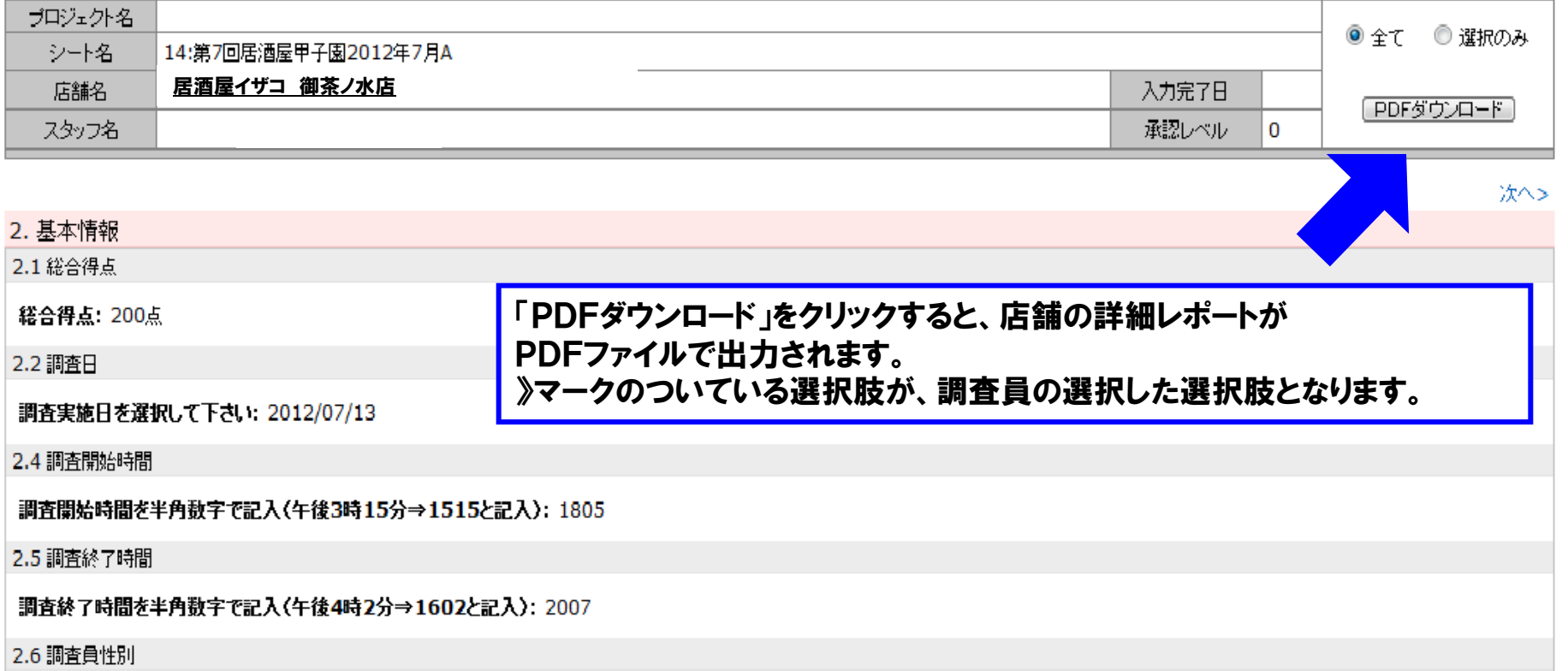